# **Guia do usuário Dell™ Display Manager**

- **Wisão Geral**
- [Uso da caixa de diálogo de configurações rápidas](#page-0-1)
- [Configuração das funções básicas do display](#page-1-0)
- [Atribuição de Modos predefinidos para aplicativos](#page-2-0)
- [Aplicação dos recursos de conservação de energia](#page-3-0)

### <span id="page-0-0"></span>**Visão Geral**

O Dell Display Manager é um aplicativo Windows usado para gerenciar um monitor ou um grupo de monitores. Ele permite o ajuste manual da imagem exibida, a atribuição de configurações automáticas, gerenciamento de energia, rotação da imagem e outros recursos em modelos Dell específicos. Quando instalado, o Dell Display Manager será executado toda vez que o sistema for iniciado e o seu ícone aparecerá na bandeja de tarefas. As informações sobre monitores conectados ao sistema estão sempre disponíveis quando se passa o mouse sobre o ícone da bandeja de tarefas.

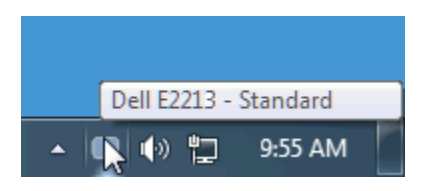

#### <span id="page-0-1"></span>**Uso da caixa de diálogo de configurações rápidas**

Clicar no ícone da bandeja de tarefas do Dell Display Manager abre a caixa de diálogo de configurações rápidas. Quando mais de um modelo Dell está conectado ao sistema, um monitor alvo específico pode ser selecionado usando-se o menu fornecido. A caixa de diálogo de configurações rápidas permite o ajuste conveniente do brilho do monitor e dos níveis de contraste. Os Modos predefinidos podem ser selecionados normalmente ou definidos para o modo automático e a resolução do sistema pode ser alterada.

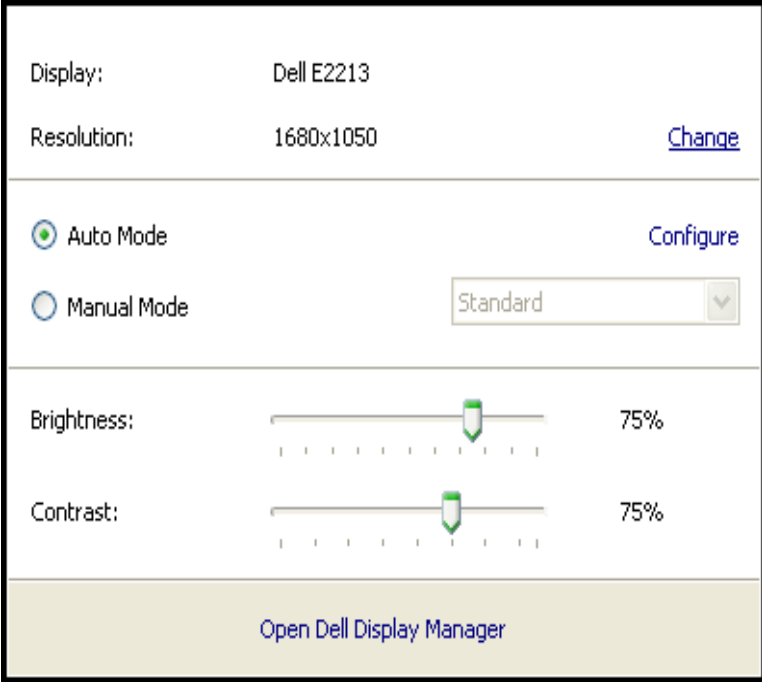

A caixa de diálogo de configurações rápidas também fornece acesso à interface avançada do usuário do Dell Display Manager, que é usada para ajustar as funções básicas, configurar o modo automático e acessar outros recursos.

## <span id="page-1-0"></span>**Configuração das funções básicas do display**

Um Modo predefinido para o monitor selecionado pode ser aplicado manualmente usando-se o menu da guia Básico. Como alternativa, o Modo automático pode ser habilitado. O Modo automático faz com que os Modos predefinidos pré-atribuídos sejam aplicados automaticamente quando certos aplicativos estiverem ativos no monitor. Uma mensagem na tela exibe momentaneamente o modo predefinido atual sempre que o modo é alterado.

O brilho e o contraste do monitor selecionado também podem ser ajustados diretamente na guia Básico.

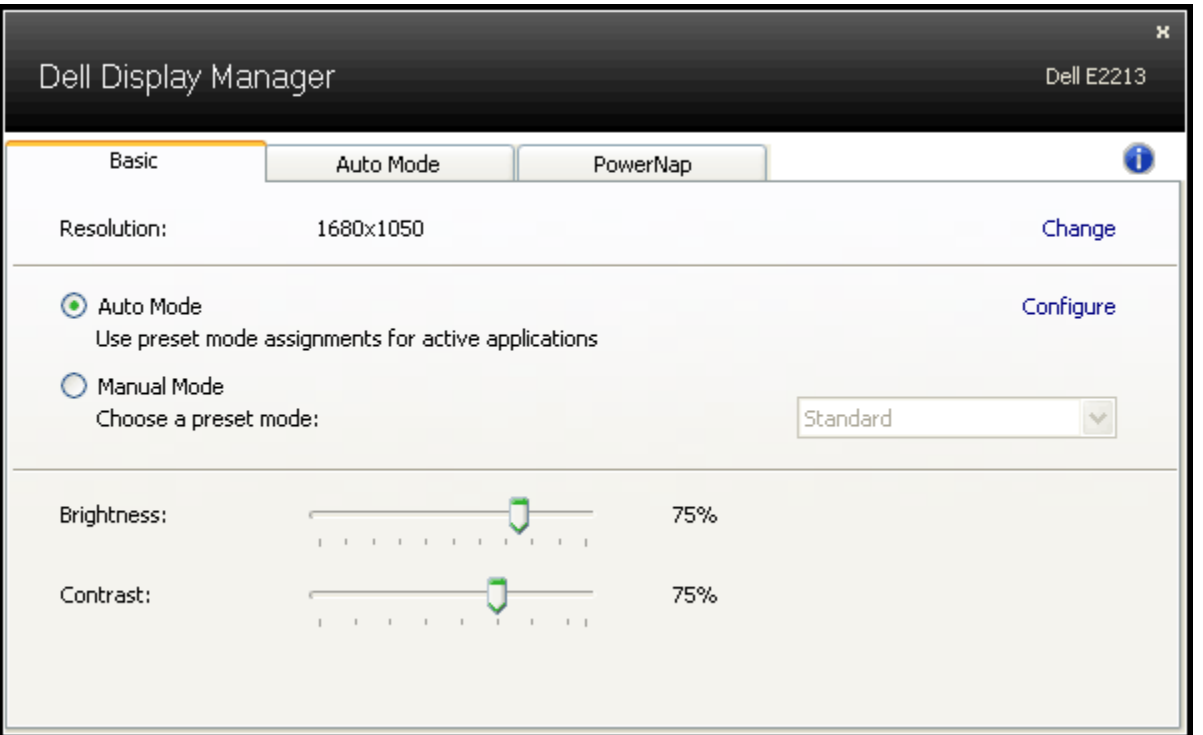

#### <span id="page-2-0"></span>**Atribuição de Modos predefinidos para aplicativos**

A guia Modo automático permite a associação de um dos Modos predefinidos integrados do monitor com um aplicativo instalado no sistema. Quando o Modo automático é habilitado o monitor muda automaticamente para o Modo predefinido correspondente toda vez que o usuário mover um dos aplicativos associados para o primeiro plano. O Modo predefinido atribuído a um aplicativo específico pode ser o mesmo em cada monitor conectado ou o seu Modo predefinido pode variar de um monitor para outro.

O Dell Display Manager é pré-configurado com Modos de predefinição pré-atribuídos para vários aplicativos populares. Para adicionar um novo aplicativo à lista de atribuições, clique no botão "Adicionar..." e depois procure o aplicativo alvo.

**A NOTA:** Podem existir várias cópias do mesmo aplicativo no disco rígido do sistema. A atribuição do Modo predefinido se aplica a uma única instância do arquivo executável daquele aplicativo. Por exemplo, pode haver uma atribuição associada ao arquivo notepad.exe na área de trabalho, mas outra atribuição para o arquivo notepad.exe localizado na pasta C:\Windows. Além disso, as atribuições do Modo predefinido que têm como alvo arquivos não executáveis como arquivos zip ou arquivos compactados serão ineficientes.

Além disso, pode ser habilitada uma opção que fará com que o modo predefinido "Jogo" seja usado sempre que um aplicativo Direct3D estiver sendo executado em tela cheia no monitor. Para cancelar esse comportamento com títulos de jogos individuais, adicione-os à lista de atribuição com o Modo predefinido diferente. Os aplicativos presentes na lista de atribuição têm prioridade em relação à configuração geral do Direct3D.

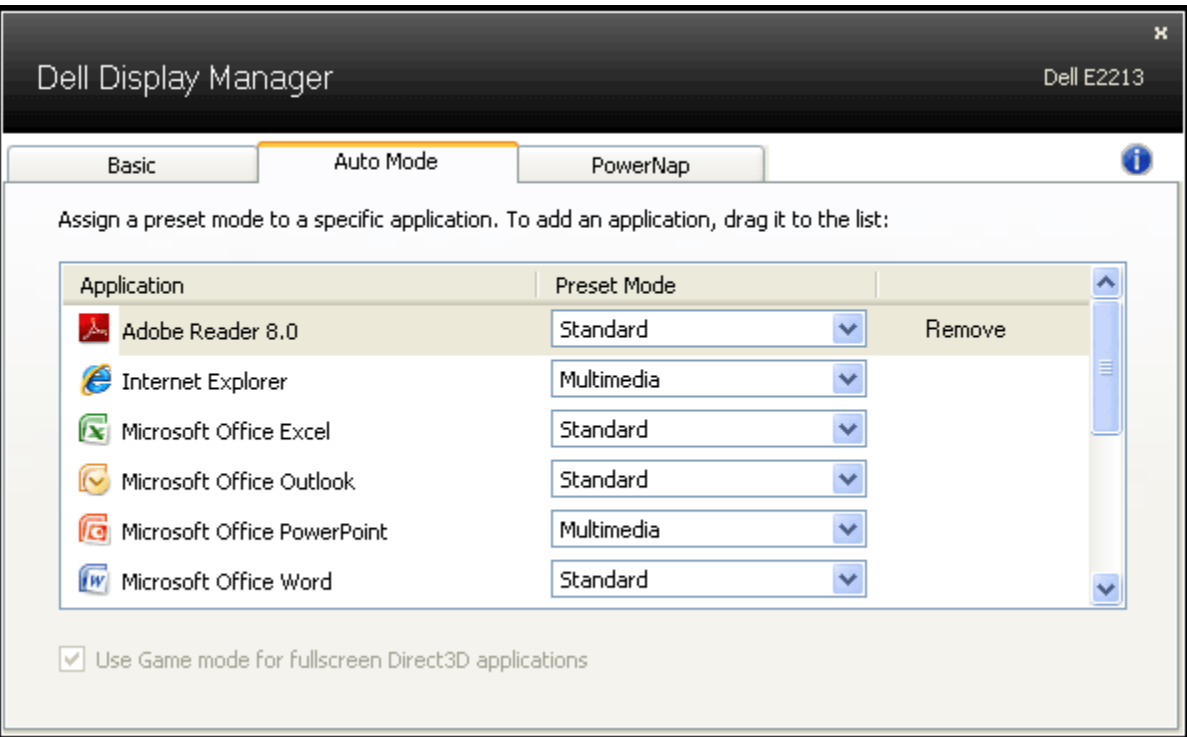

### <span id="page-3-0"></span>**Aplicação dos recursos de conservação de energia**

Em modelos Dell suportados a guia PowerNap estará disponível para oferecer opções de economia de energia. Quando a proteção de tela do sistema é ativada, o brilho do monitor pode ser ajustado para o nível mínimo automaticamente ou o monitor pode ser colocado em suspensão para economizar energia.

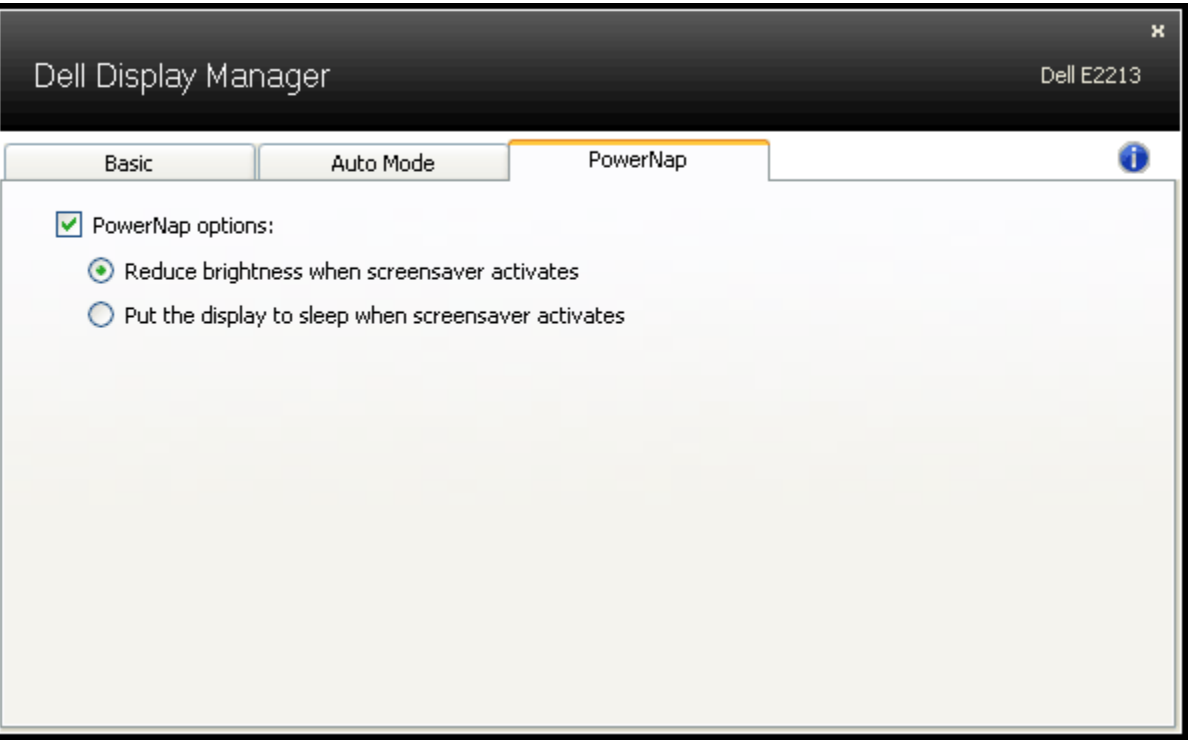